LAS-TN V03A

**Network Storage System**

## LAS-TN

LAS-TN

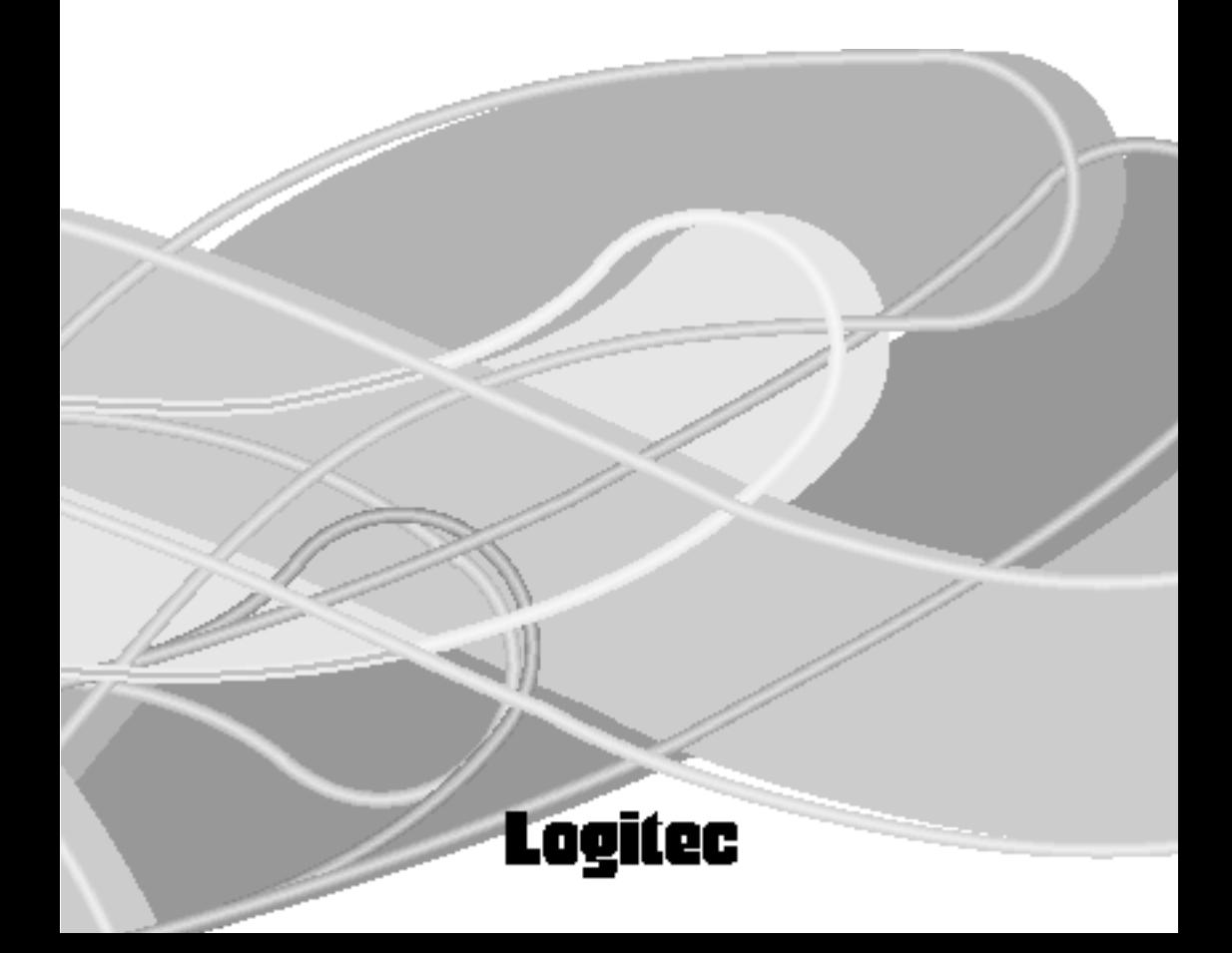

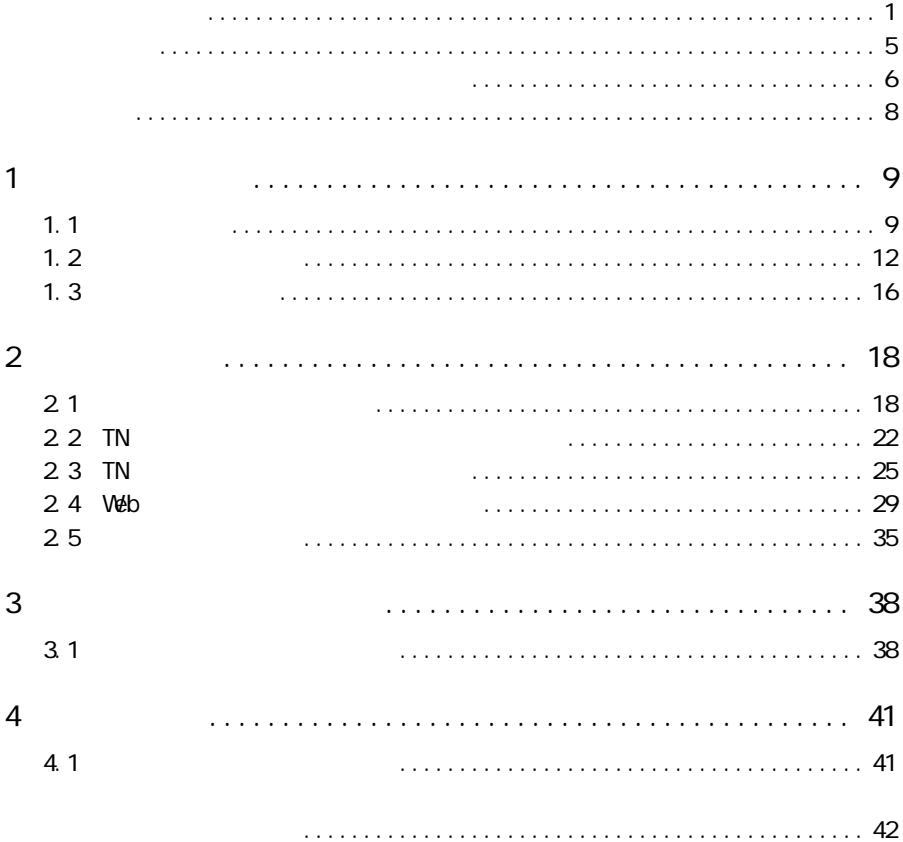

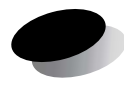

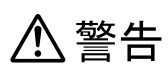

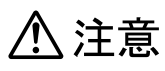

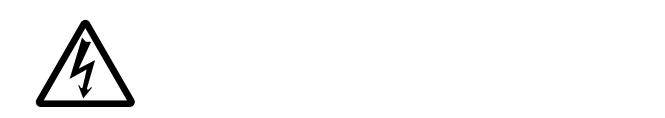

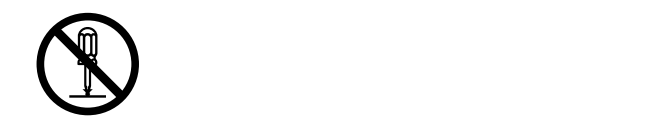

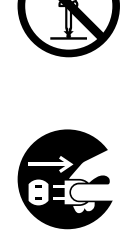

( 人警告 )

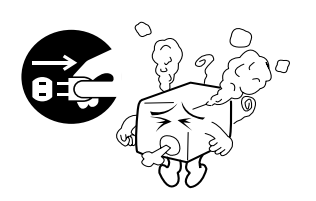

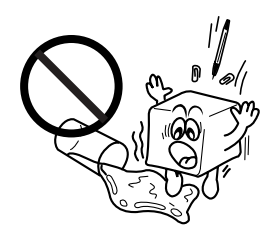

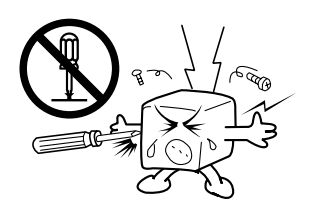

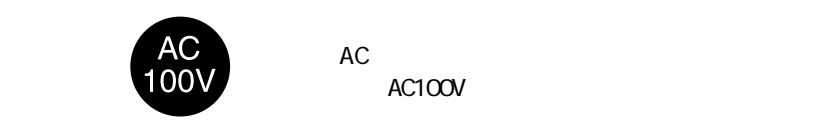

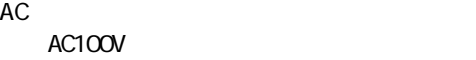

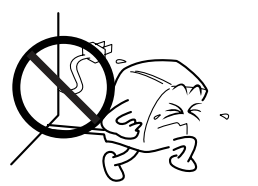

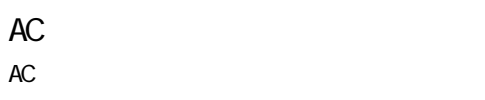

 $AC$ 

( 八注意 )

 $AC$ 

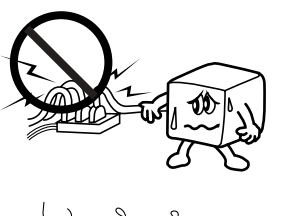

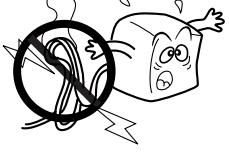

AC<sub>P</sub>  $\overline{C}$ 

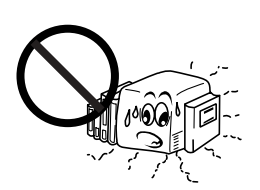

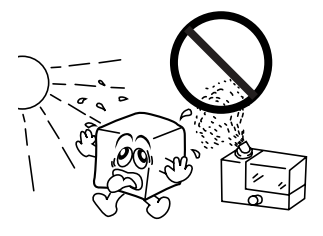

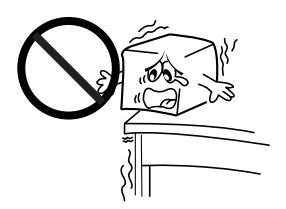

# ( 个注意 )

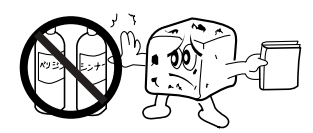

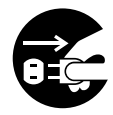

 $\hat{\mathbb{C}}$ 

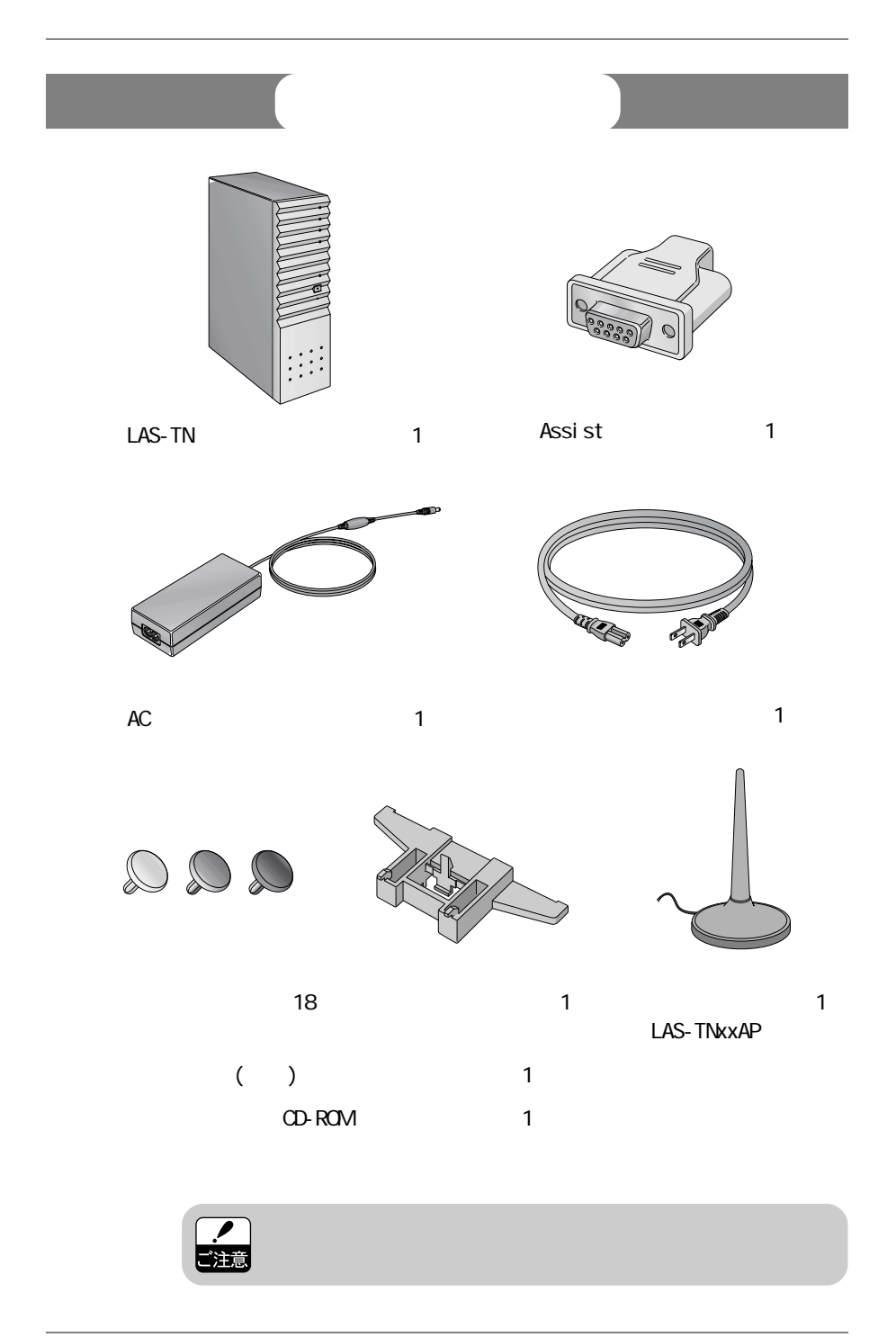

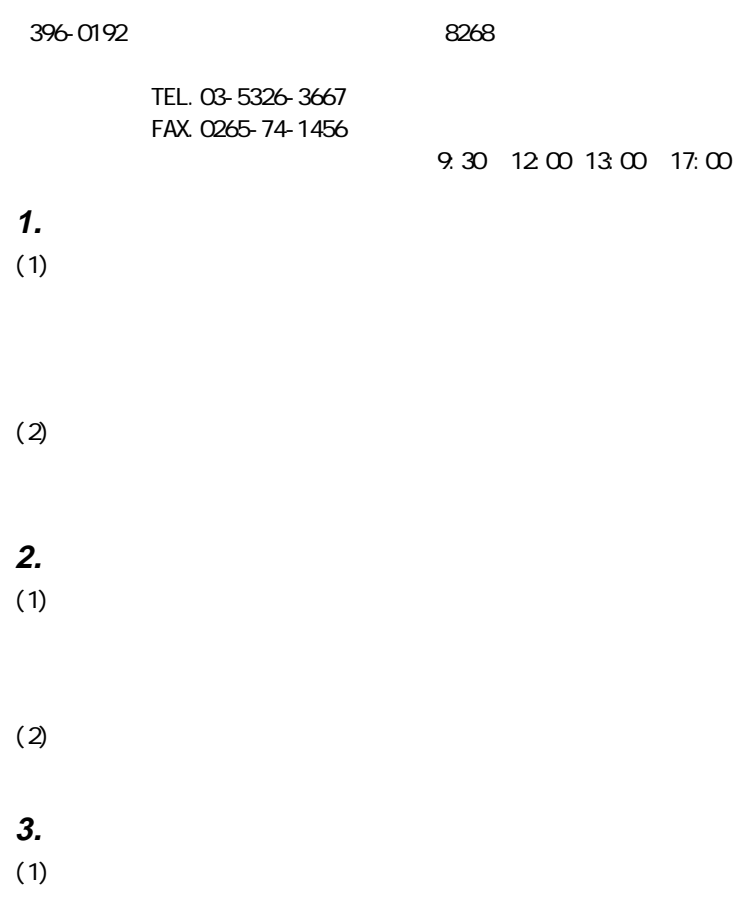

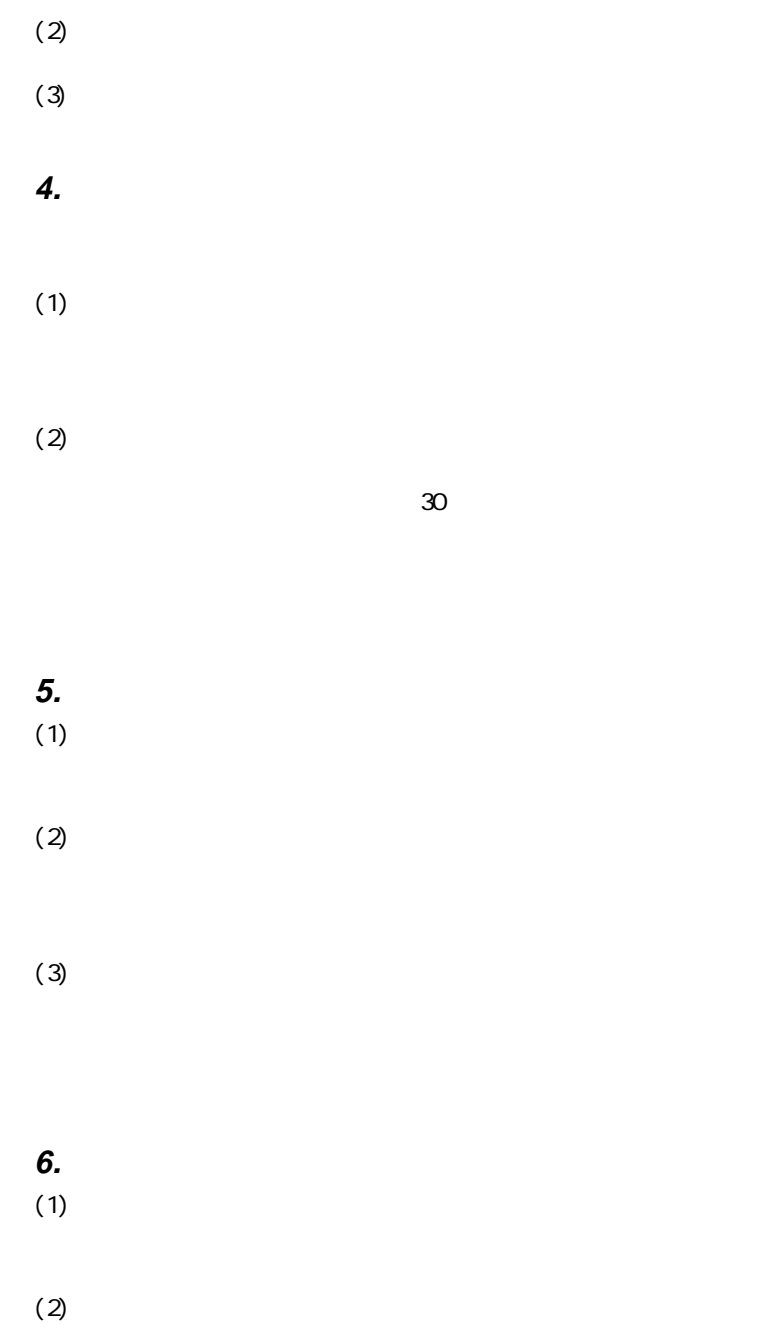

 $\frac{7}{ }$ 

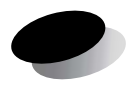

### $1.1$

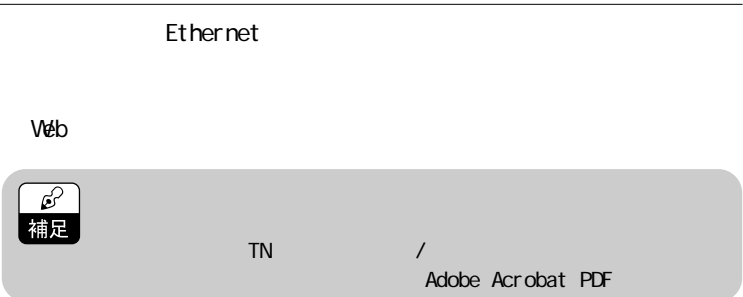

### Windows

LAN LAS-TNxxAP

 $\mathsf{LAN}$ 

LAS-TNxxAP

 $\overline{A}$ DSL $\overline{A}$ 

AP to AP Access Point to Access Point<br>LAS-TNxxAP LAS-TNAXAP LAS-TNxxAP

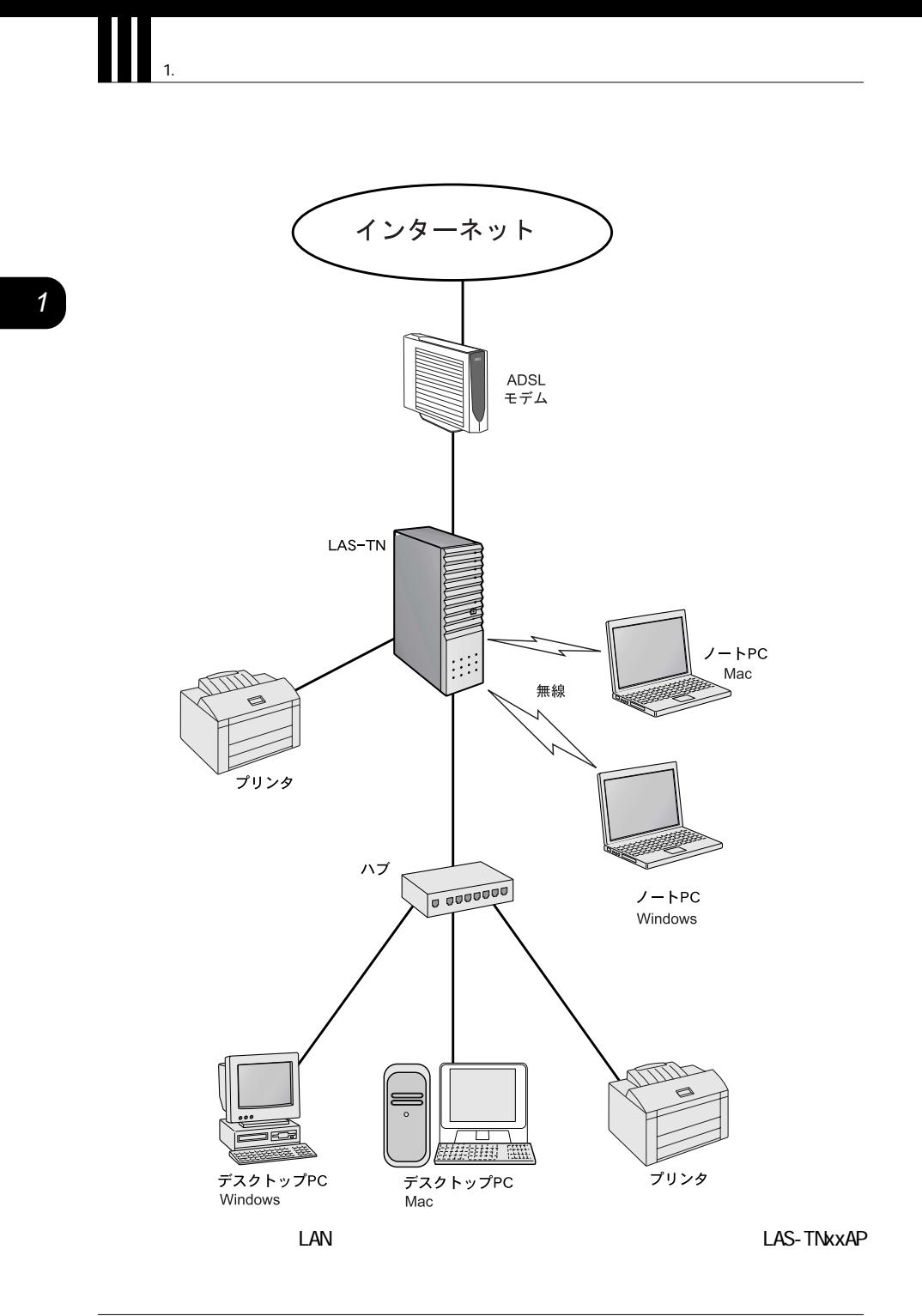

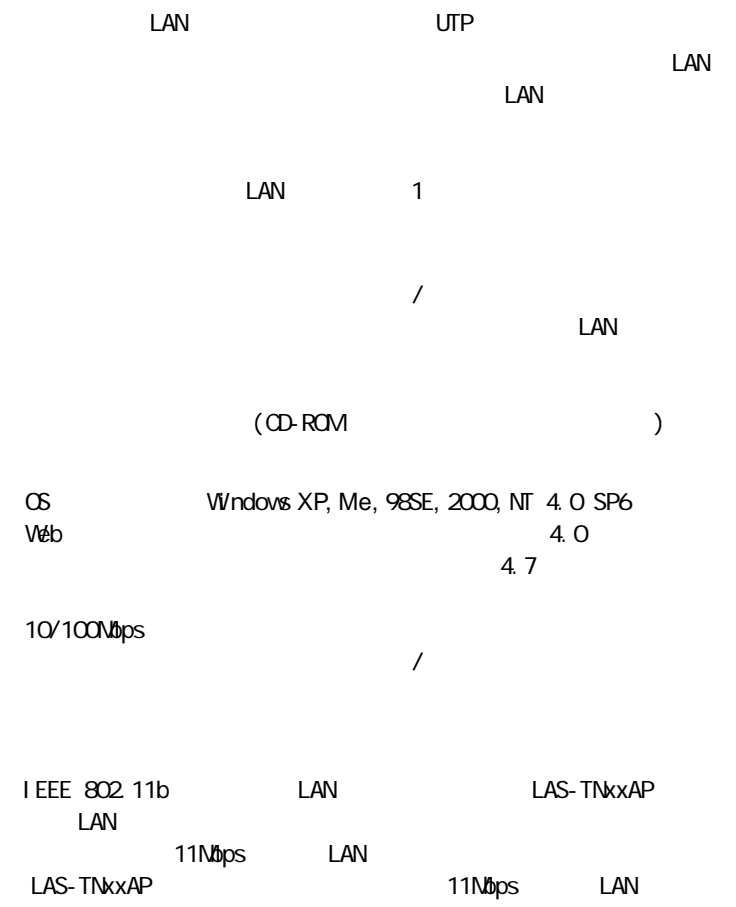

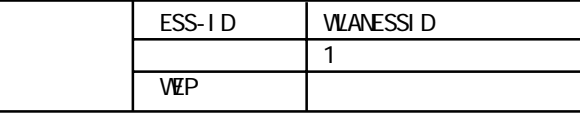

 $1.2$ 

 $\frac{1}{2}$ 

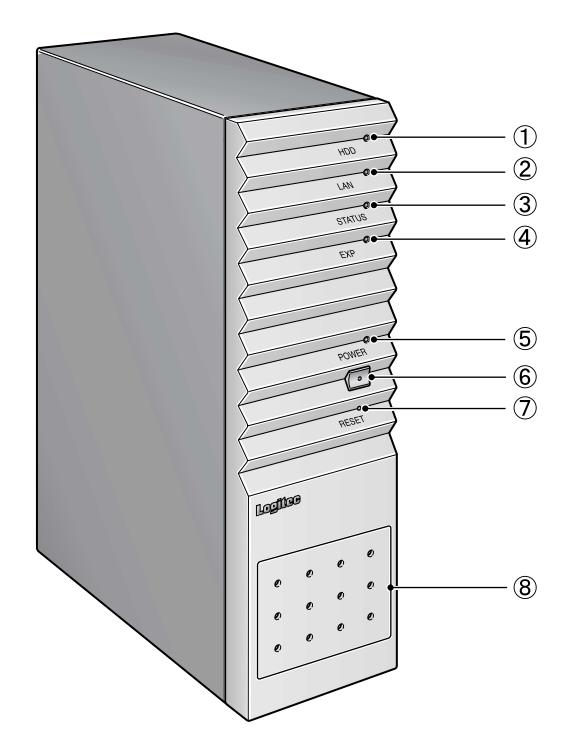

 $\overline{1}$ 

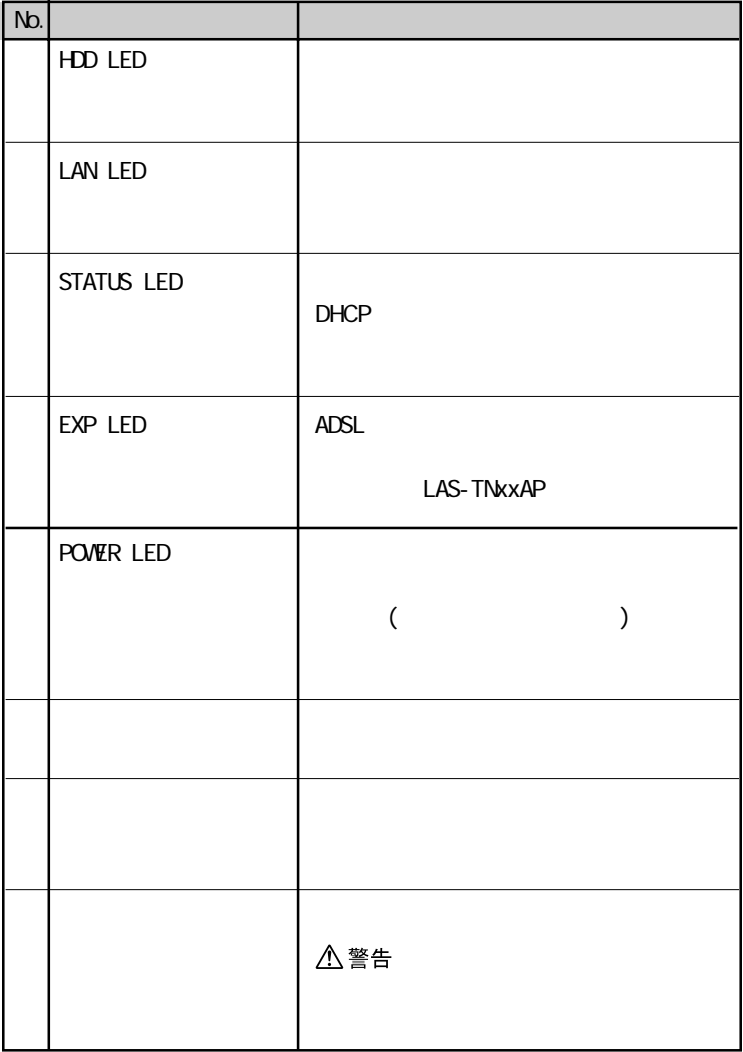

J

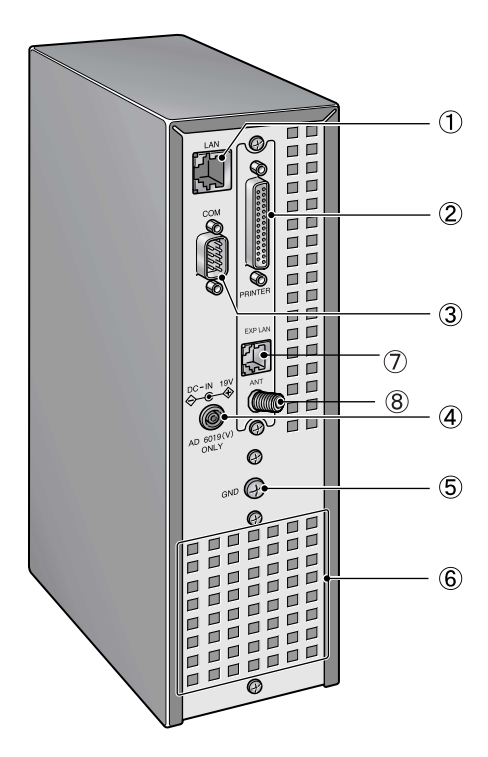

 $\mathbf{1}$ 

 $\overline{1}$ .

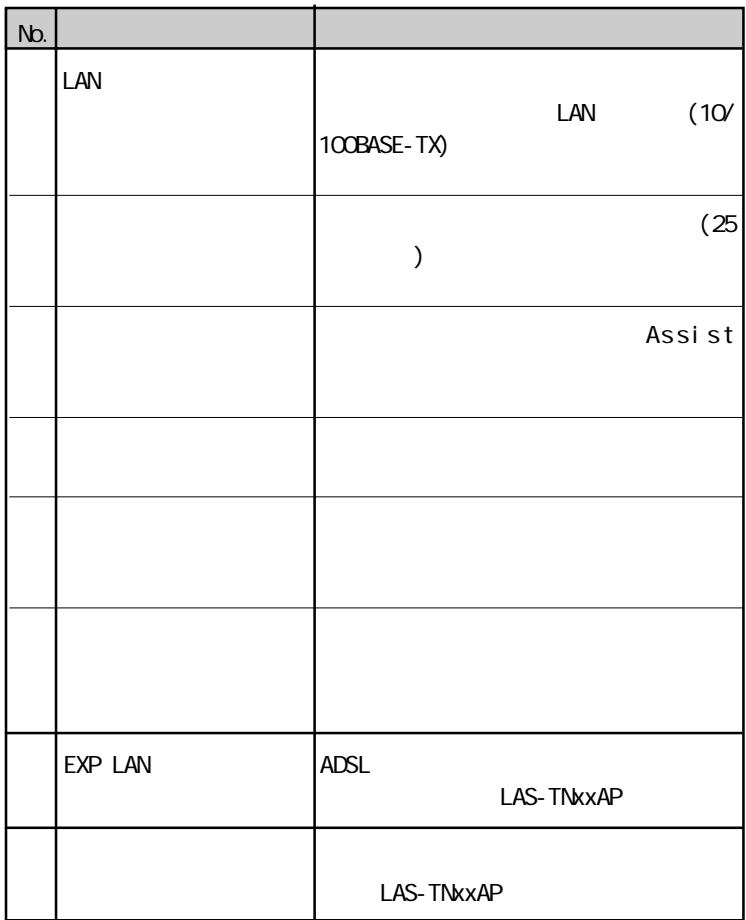

 $1.3$ 

1.  $\blacksquare$ 

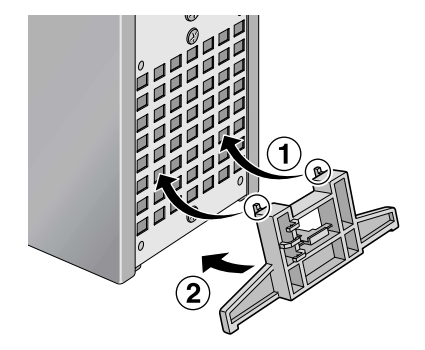

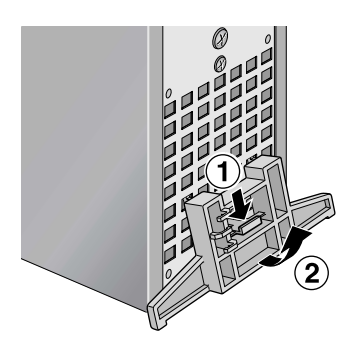

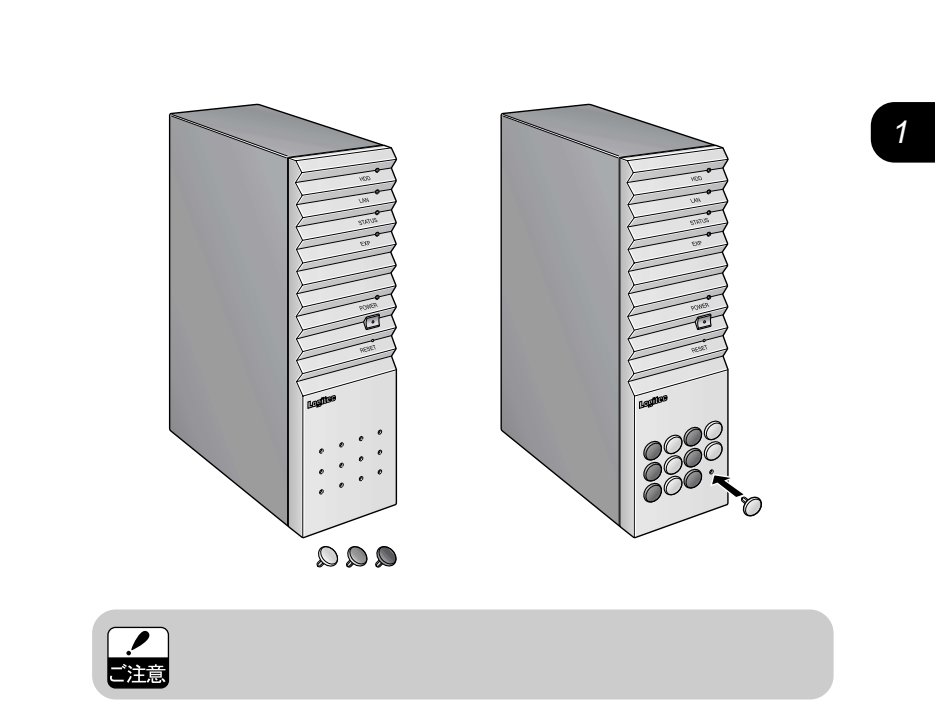

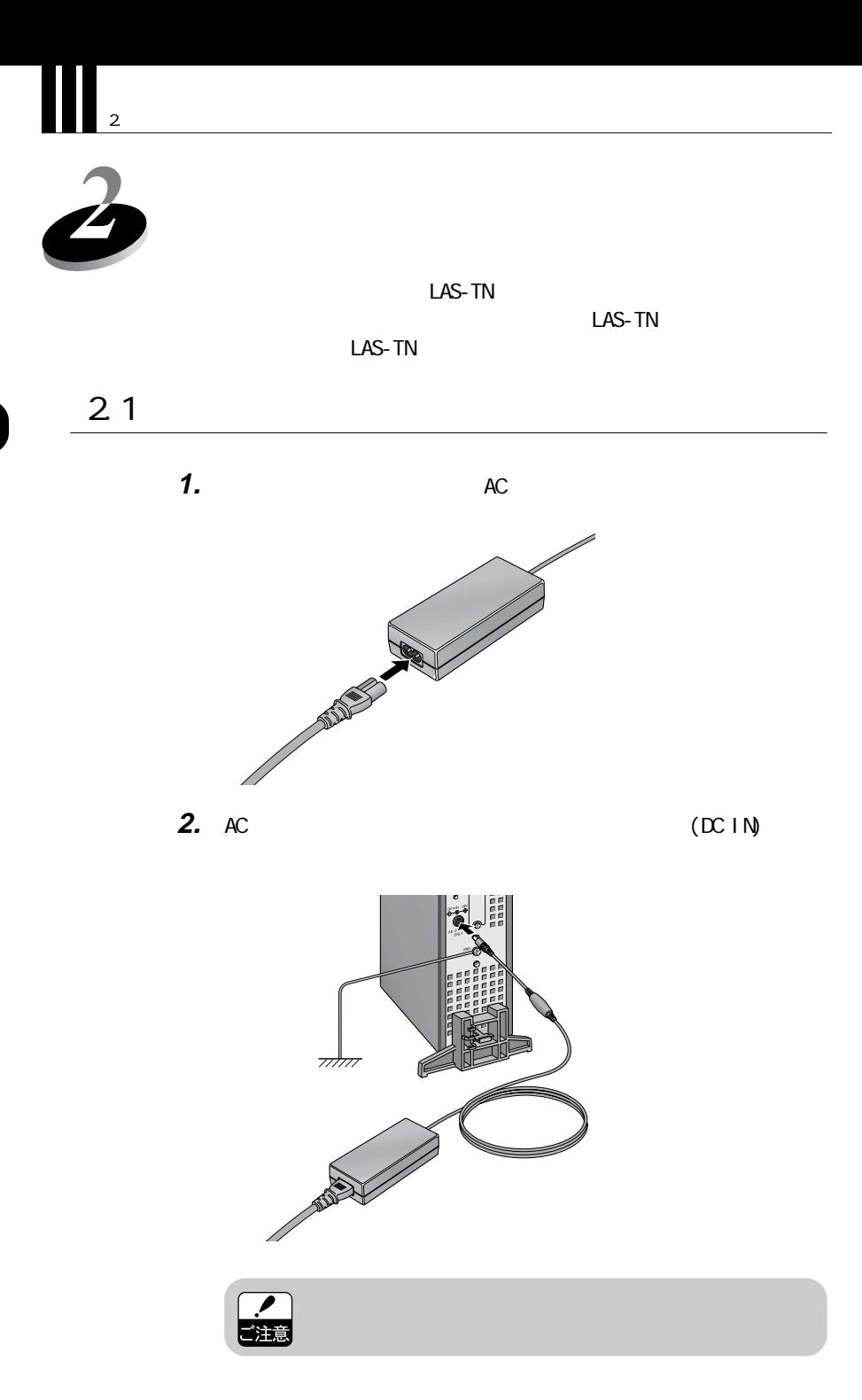

**3.**  $\overline{\phantom{a}}$ 

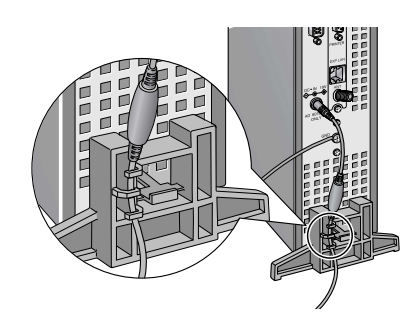

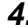

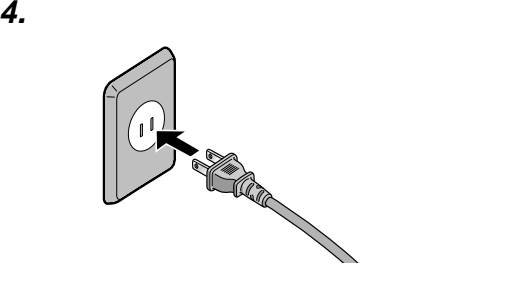

**5.** LAN LAN

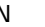

 $(LAN)$ LAS-TNxxAP

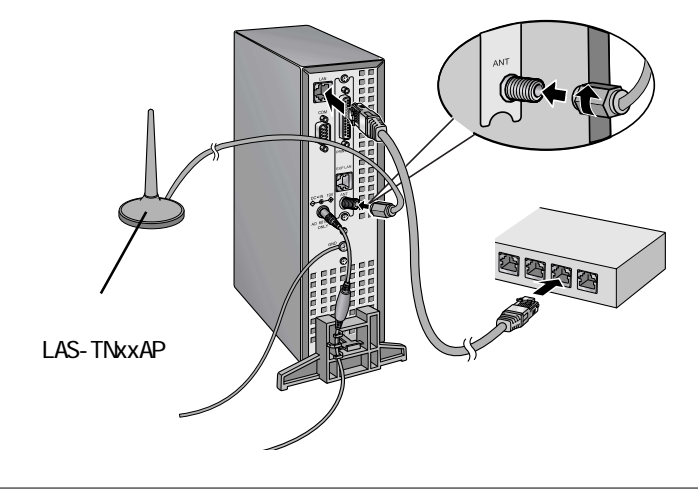

**6.**  $\blacksquare$ 

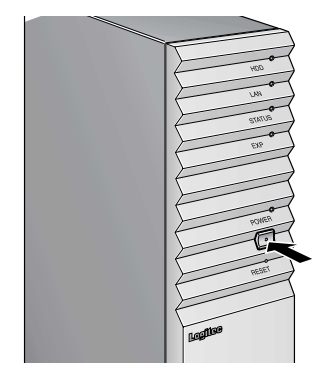

**7.** POWER LED

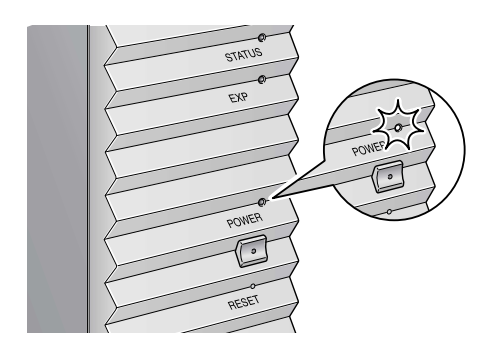

**8.** POWER LED ED ED **POVER LED** 

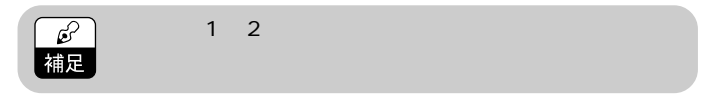

LED

### POWER LED STATUS LED POWER LED STATUS LED<br>22 TN

 $2.2$  TN

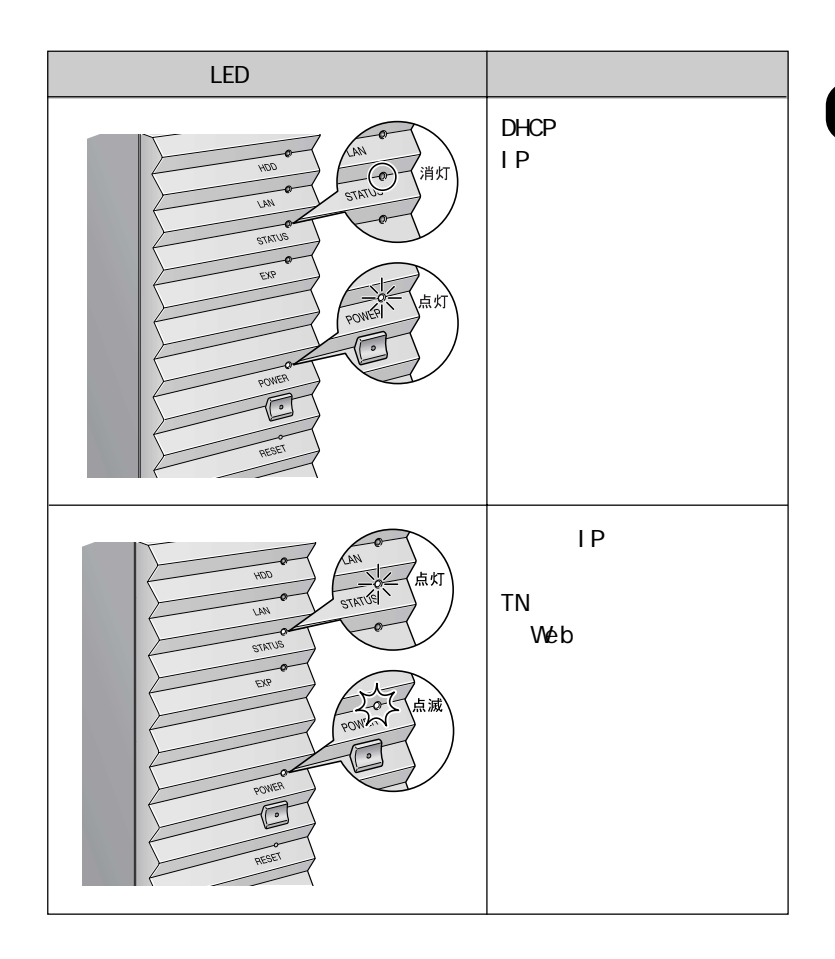

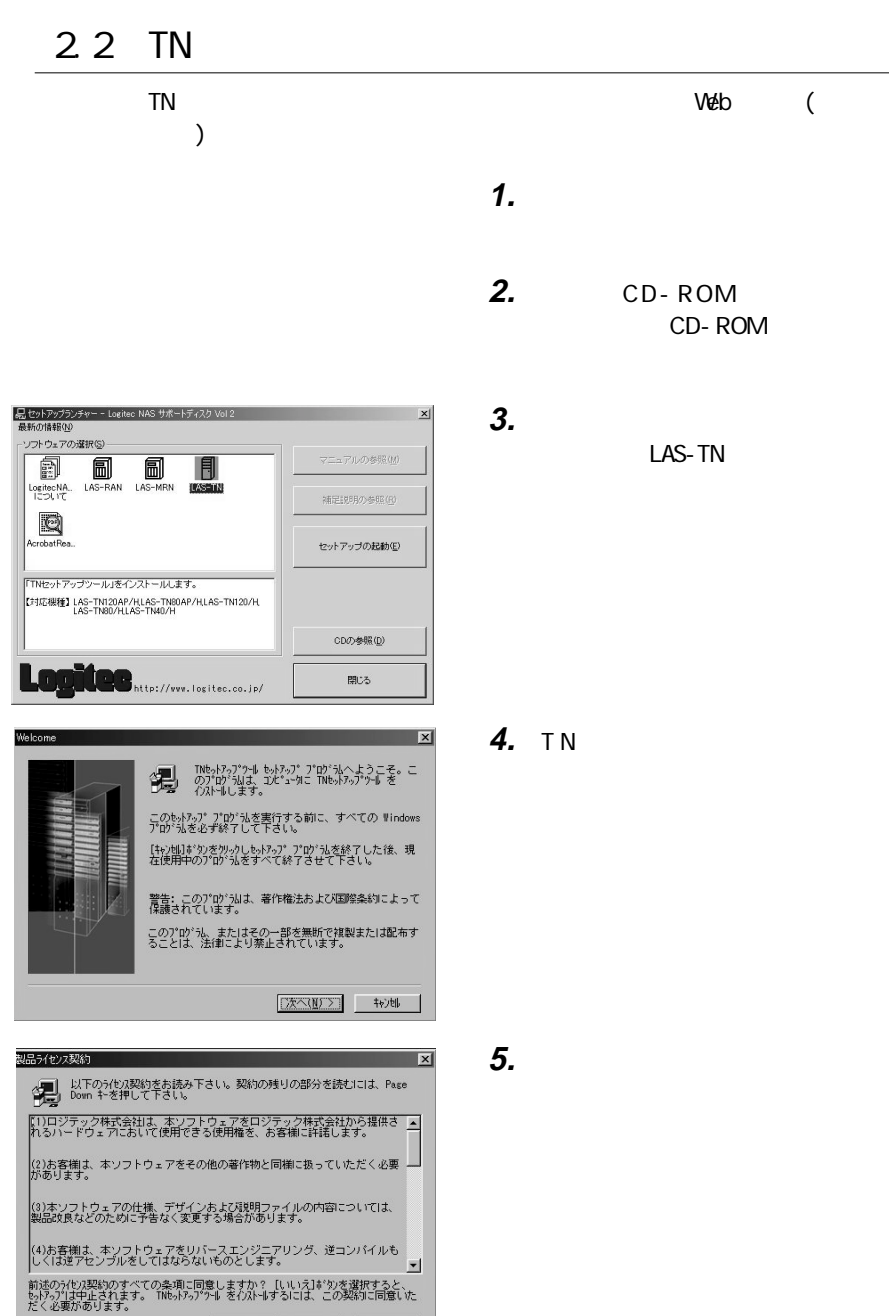

<戻る(B) はい(Y) いいえ(M)

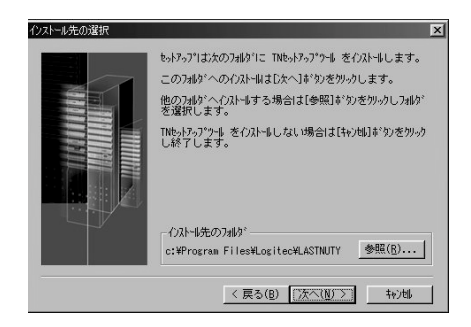

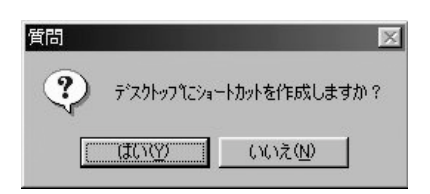

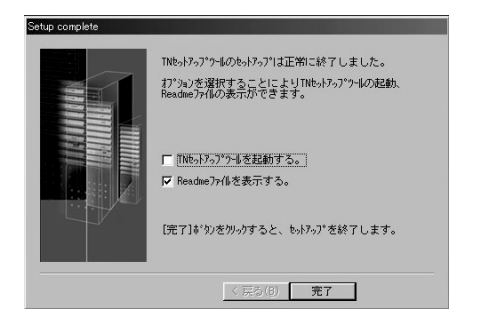

**6.**  $\blacksquare$ 

2

**7.** セットアップ

**8.**  $\overline{\phantom{a}}$ 

Readme

**9.** 以上でセットアップは終了です。 2.3 TN

- 1.  $\blacksquare$ **2.**  $\blacksquare$
- 3. TN

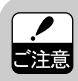

 $W$ ndows XP  $2000$  NT

Administrator

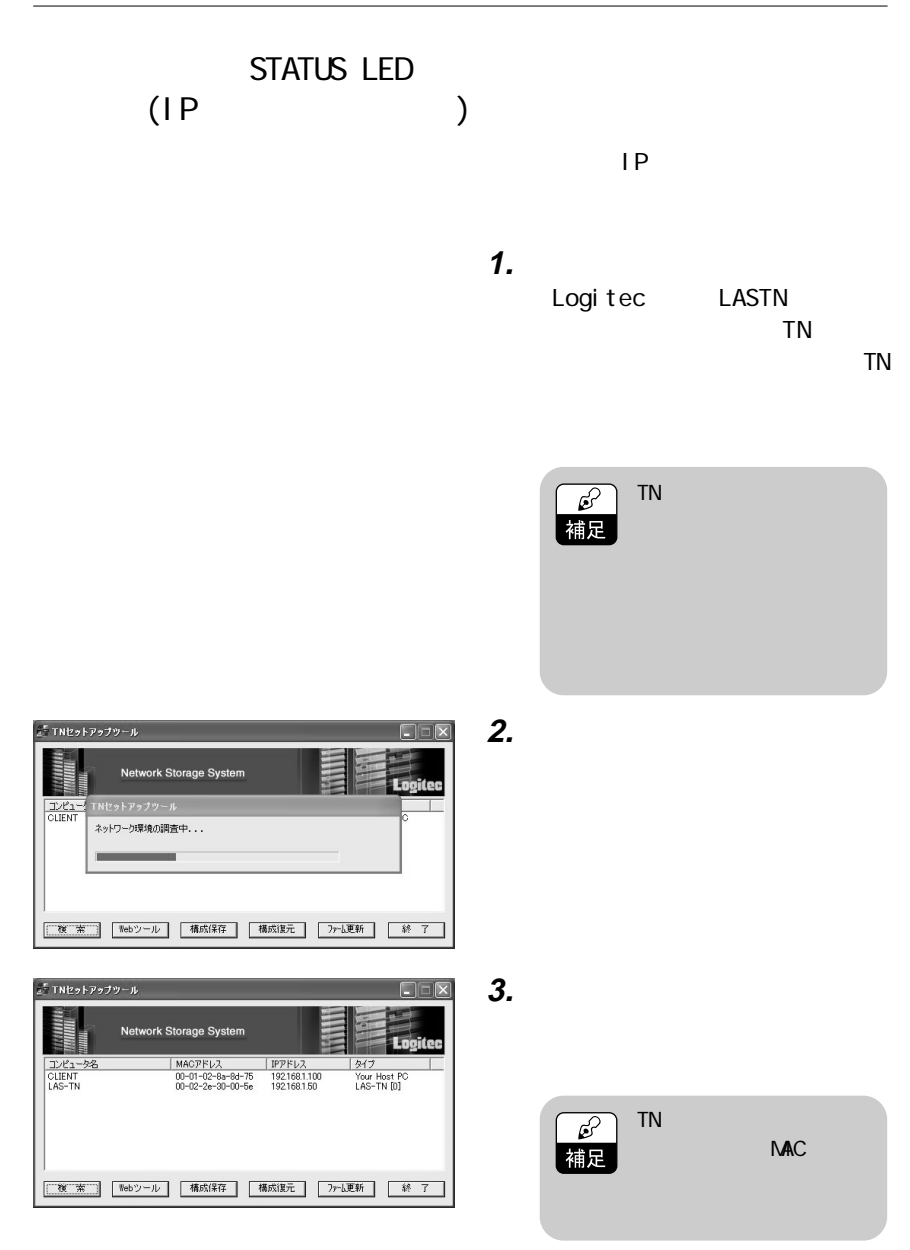

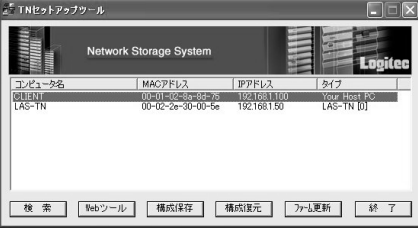

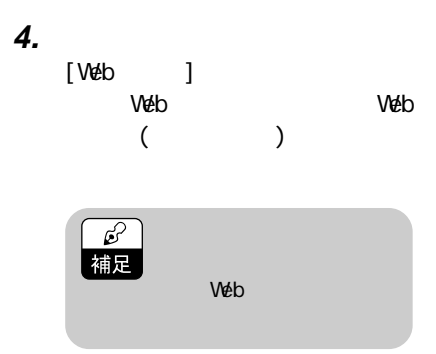

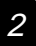

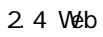

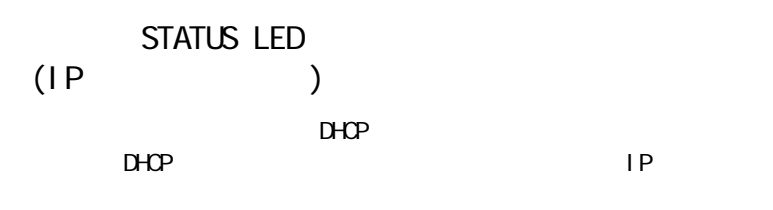

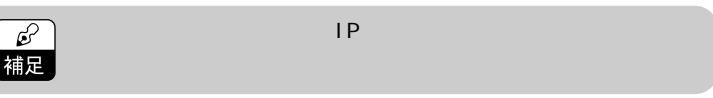

**1.**  $\blacksquare$ 

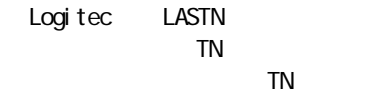

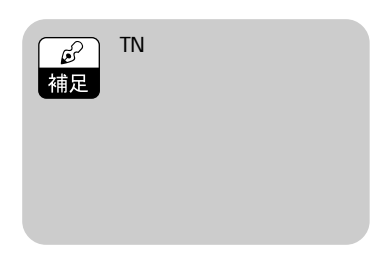

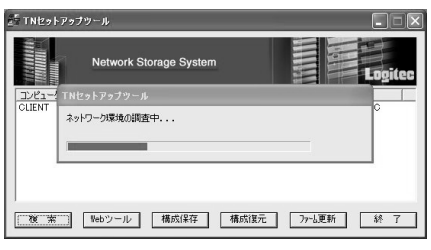

F TNセットアップツール  $\Box$ Network Storage System Log **TNSetup** コンピュータ名<br>CLIENT ?)検索ボタンを押して、LAS-TNシリーズの検索を行ってください。  $\boxed{\phantom{a}}$  ok  $\boxed{\phantom{a}}$ **■ 本 ■ 『Webツール ■ 構成保存 ■ 構成保元 ■ アーム更新 ■ 終 7** 

#### 。<br>『 TNセットアップツール  $\Box$  $\times$ Network Storage System コンピュー<br>CLIENT ネットワーク環境の調査中... -

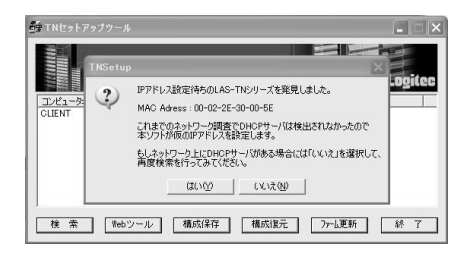

**2.** 自動的にネットワーク環境と本

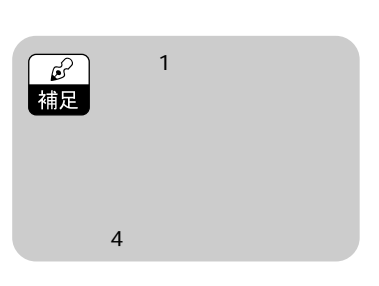

**3.**  $\overline{\phantom{a}}$  $[**cx**]$ 

**4.** [ ] IP

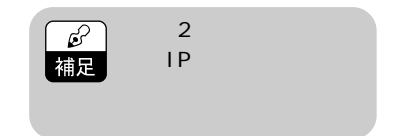

5. IP

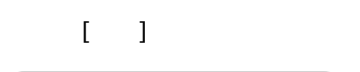

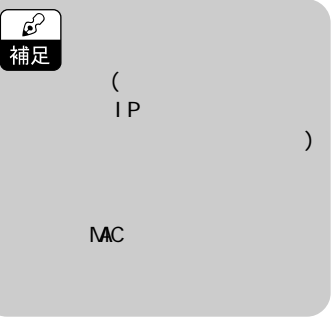

。<br>『 TNセットアップツール

。<br>』「TNセットアップツール

TNSetup コンピュ<br>CLIEN

コンピュー<br>CLIENT

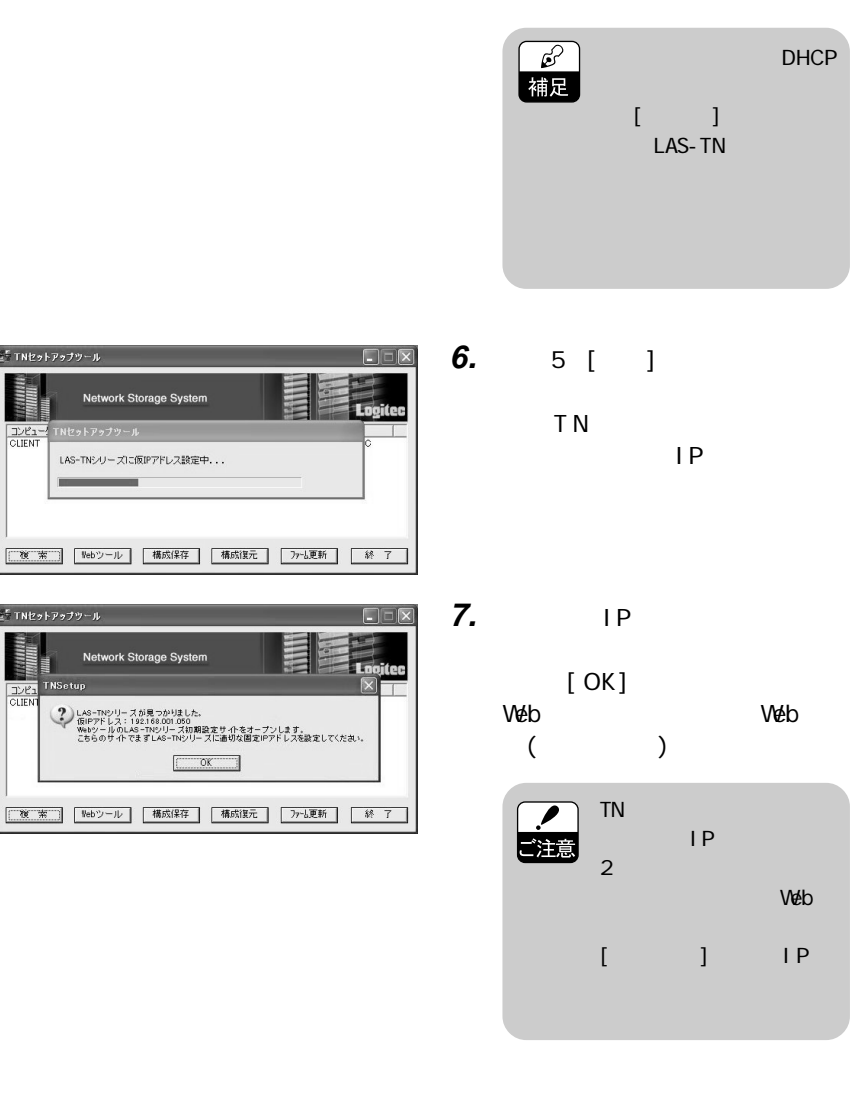

2.4 Web

 $2.4$  Web

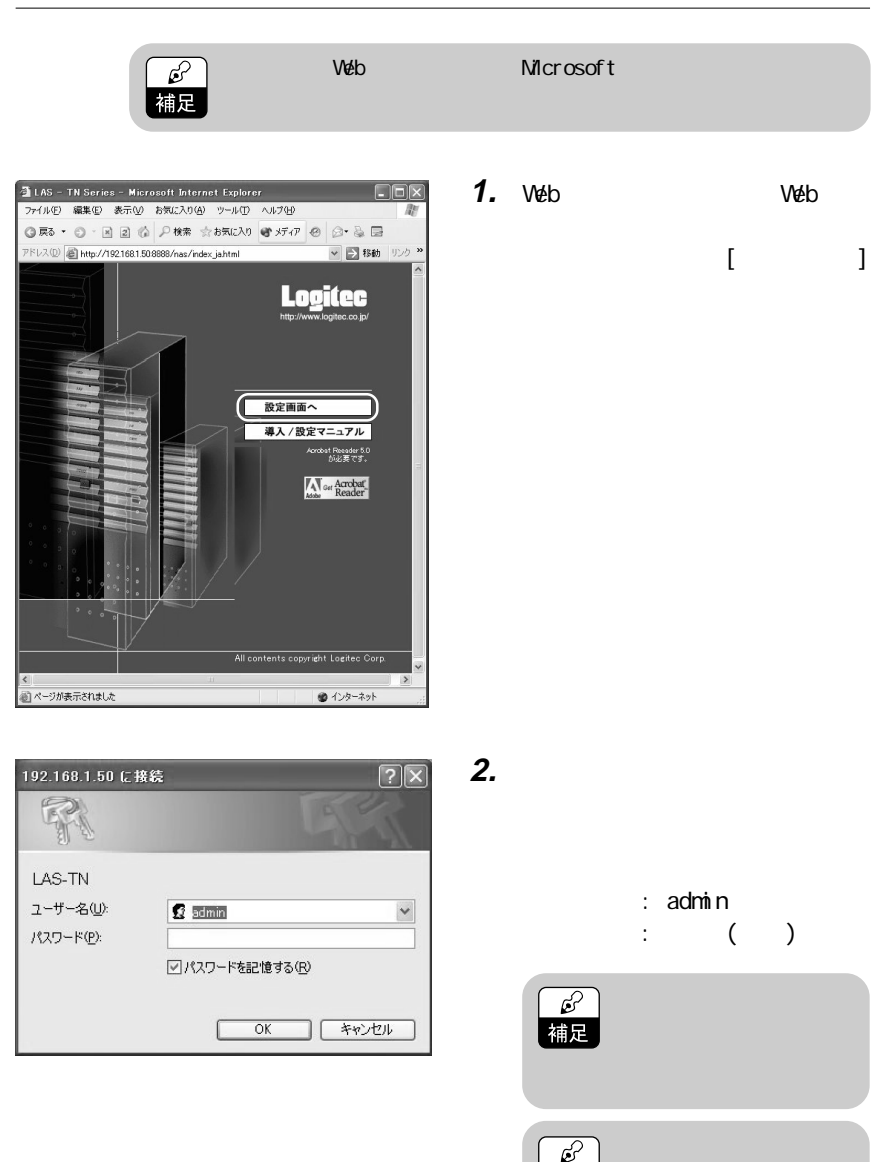

補足

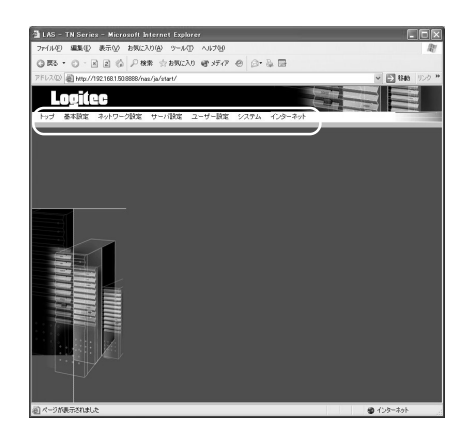

3. Web

2

Web

 $2 \overline{a}$ 

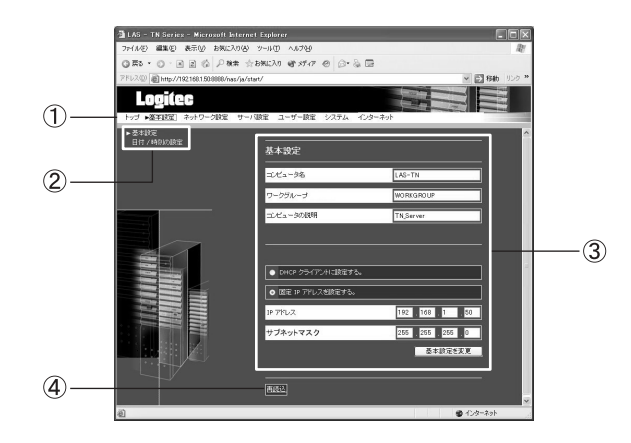

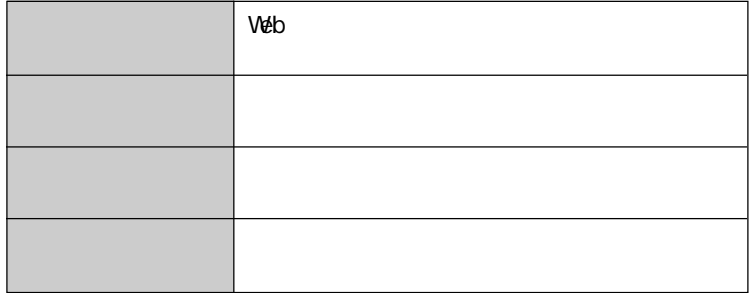

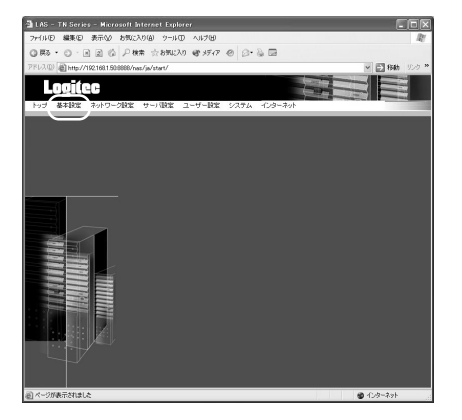

 $($ 

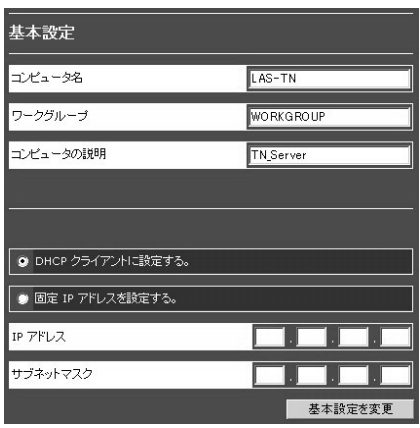

**1.**  $\begin{bmatrix} 1 \end{bmatrix}$ 

**2.** 基本設定の画面が表示されます

### $2 - 1$

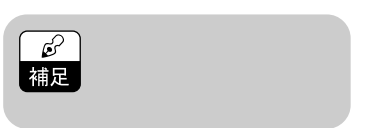

**3.** [  $\blacksquare$ 

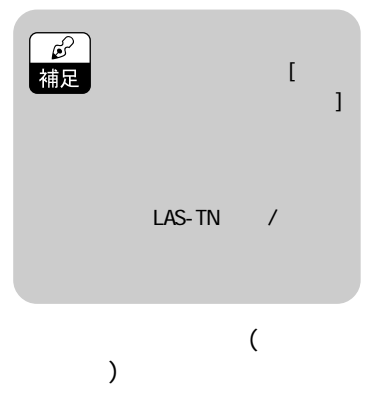

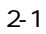

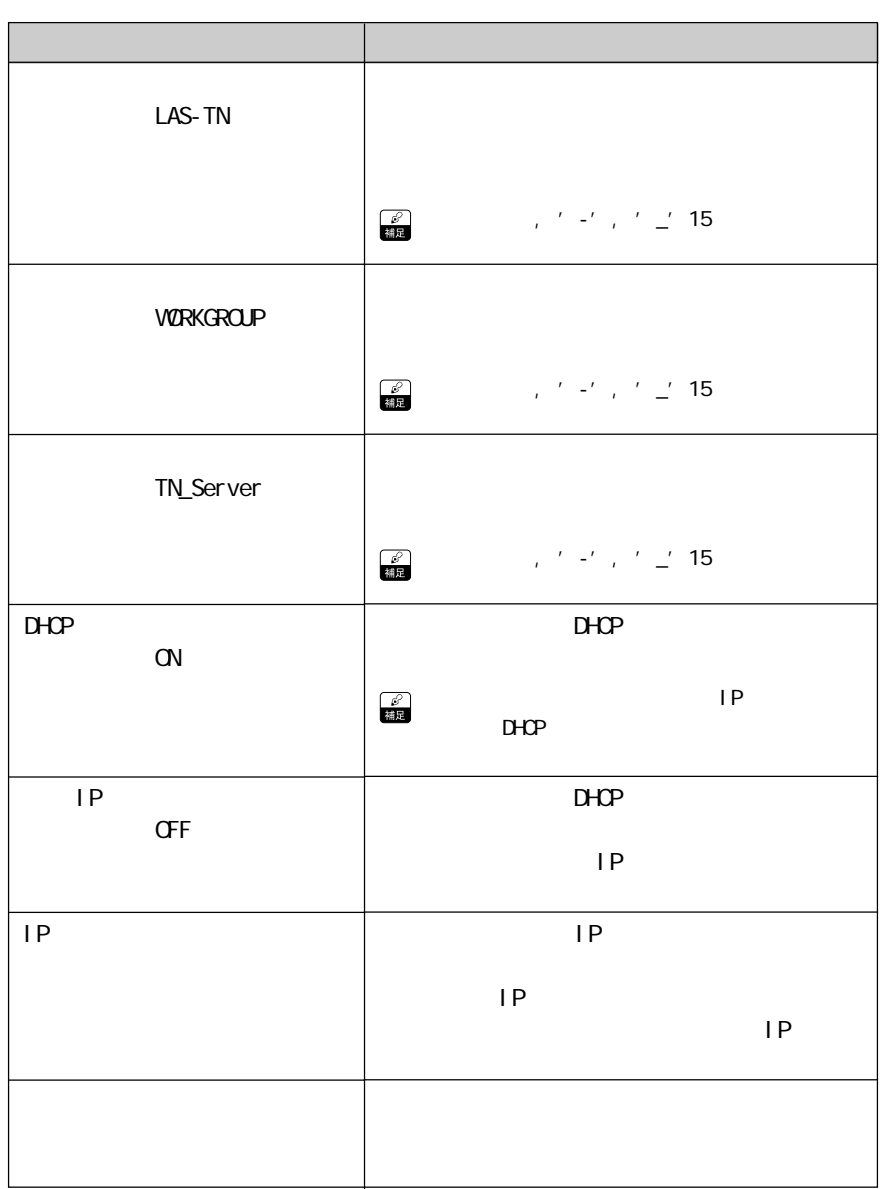

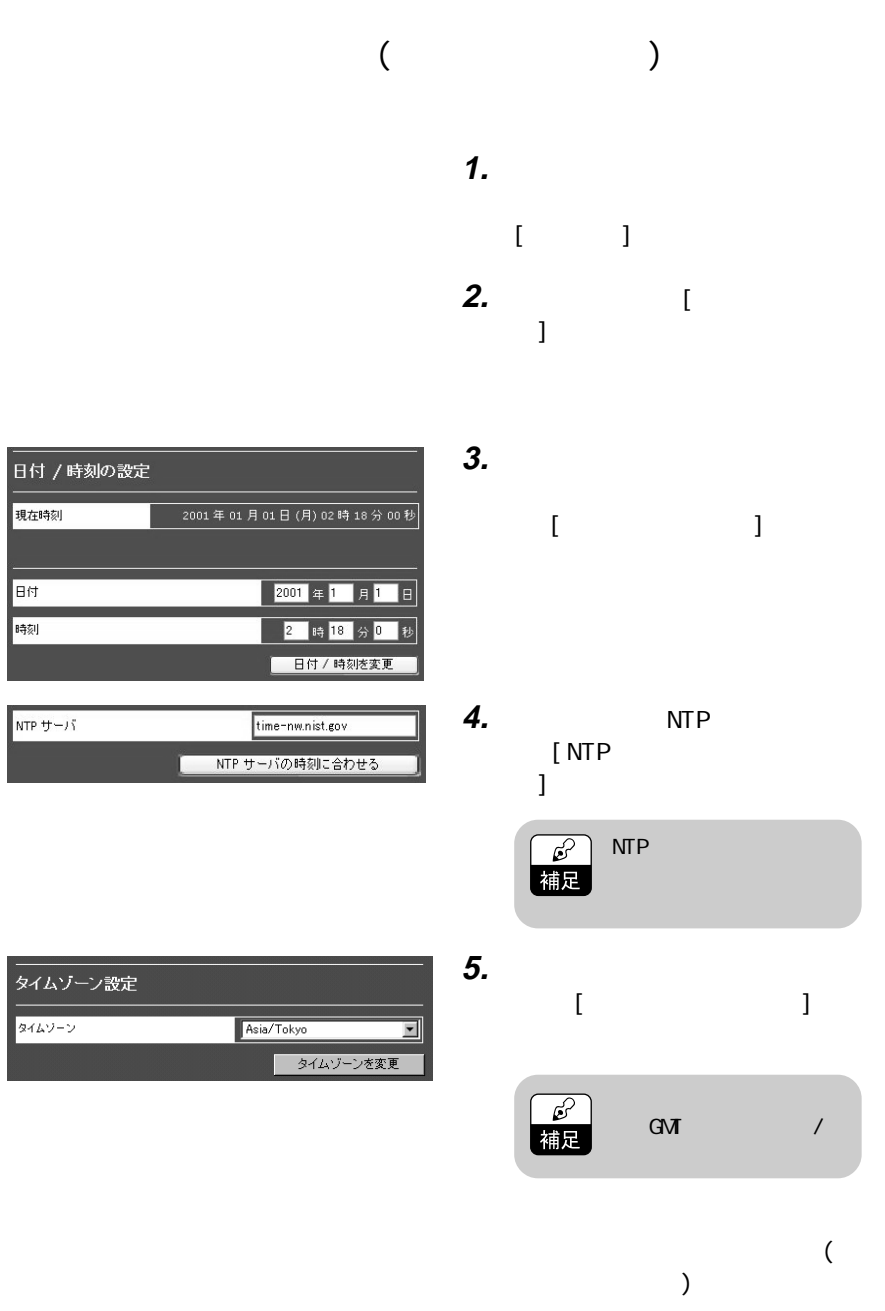

### $($

 $\overline{\mathscr{E}}$ 補足

# 管理者のユ-ザ-名は「admin」固定です。変更することはできま

- 管理者バスワード [注意] 2)いイト文字や特殊記号はパスワードに使用できません。<br>スペース(空白文字)は無視されます。<br>入力できる文字数は14文字以下です。  $admin$ 設定管理者 現在のパスワード 新パスワード 再入力 変更
- **1.** ( ) **2.**  $[$  $\blacksquare$
- **3.** [

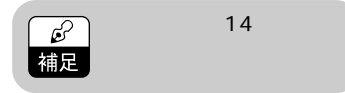

- **4.** [ **1**
- **5.** [
- **6.** [ ]

Web

 $\begin{bmatrix} 1 & 1 \end{bmatrix}$  $\begin{bmatrix} 1 & 1 \end{bmatrix}$ 

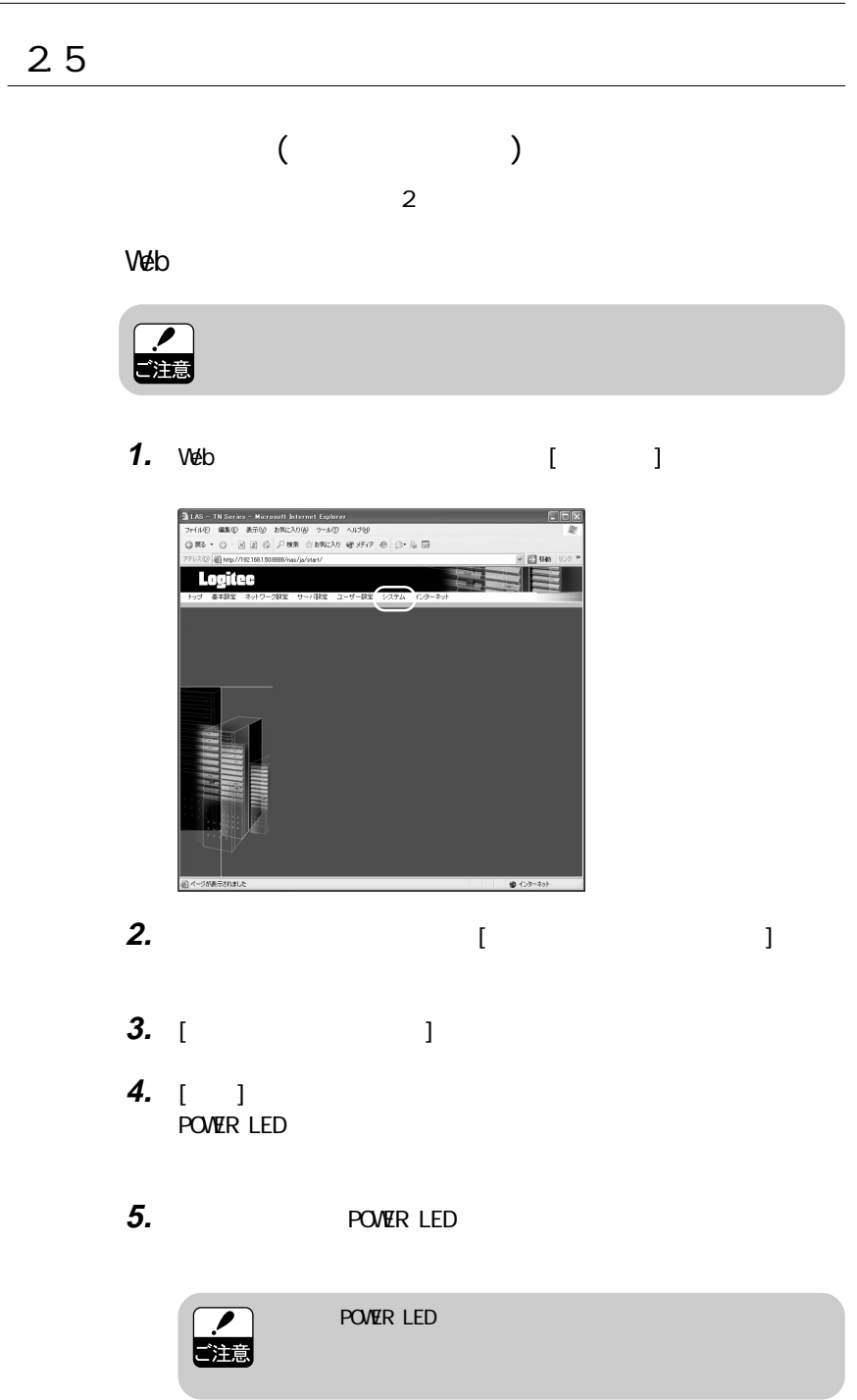

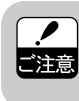

通常はWebツールを使う方法でシャットダウンしてください。電源

**1.** 本機前面中央の電源スイッチを押します。

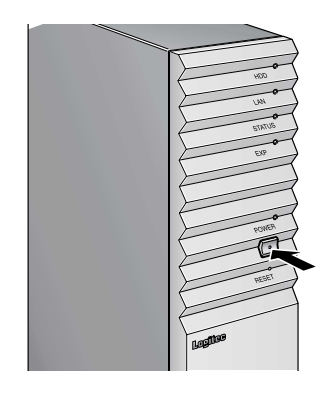

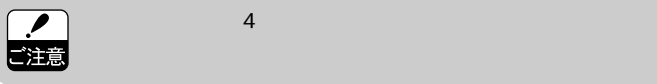

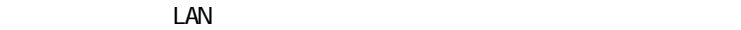

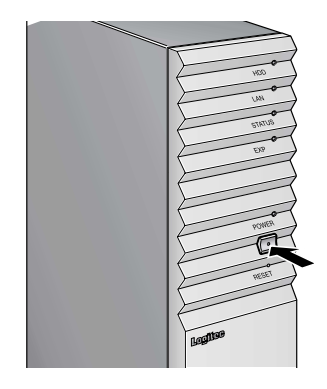

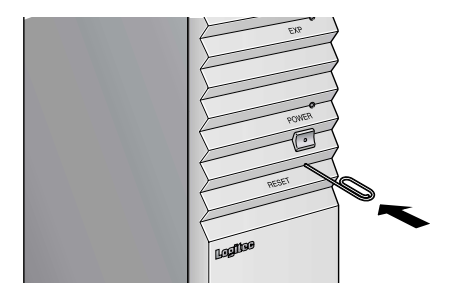

 $\star$ 

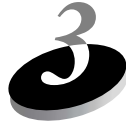

3.1

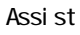

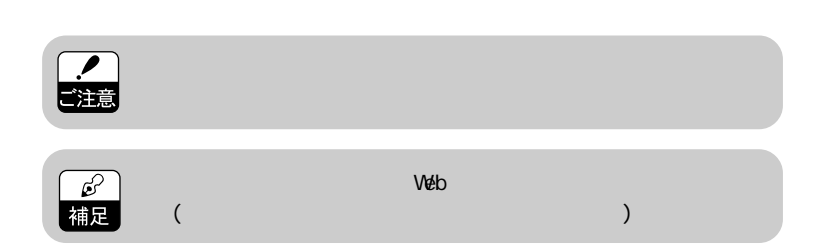

**1.**  $\blacksquare$ Assi<sub>st</sub>

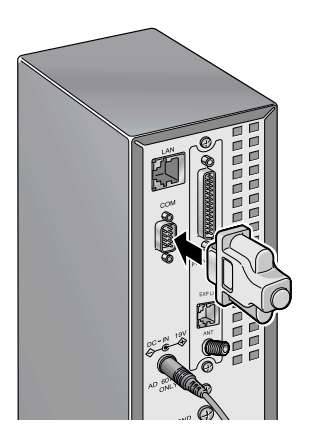

**2.**  $\blacksquare$ 

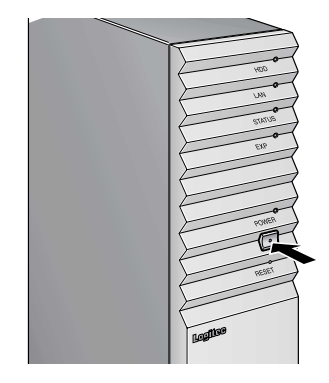

**3.**  $\overline{\phantom{a}}$ 

### STATUS LED POWER LED 
HDD LED

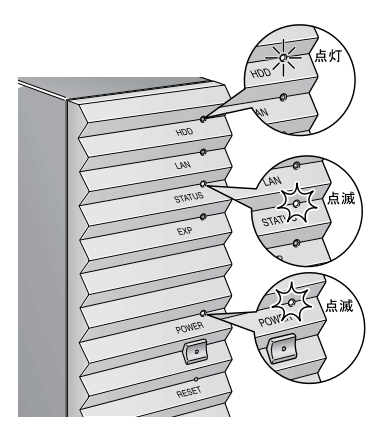

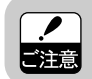

 $10$ 

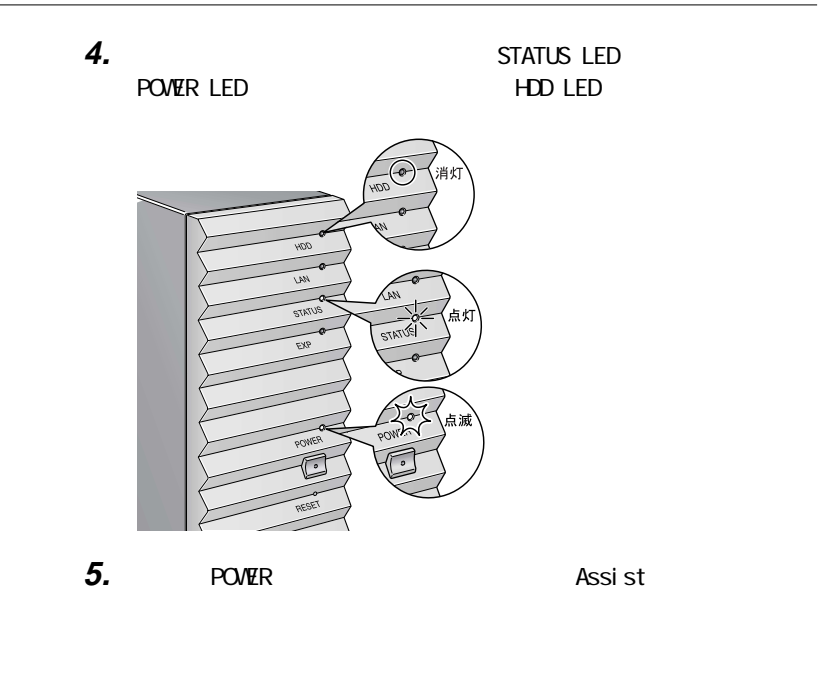

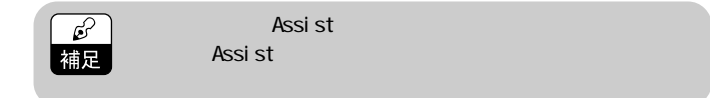

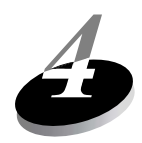

4.1

396-0192 8268

TEL 0265-74-1423 FAX:0265-74-1403

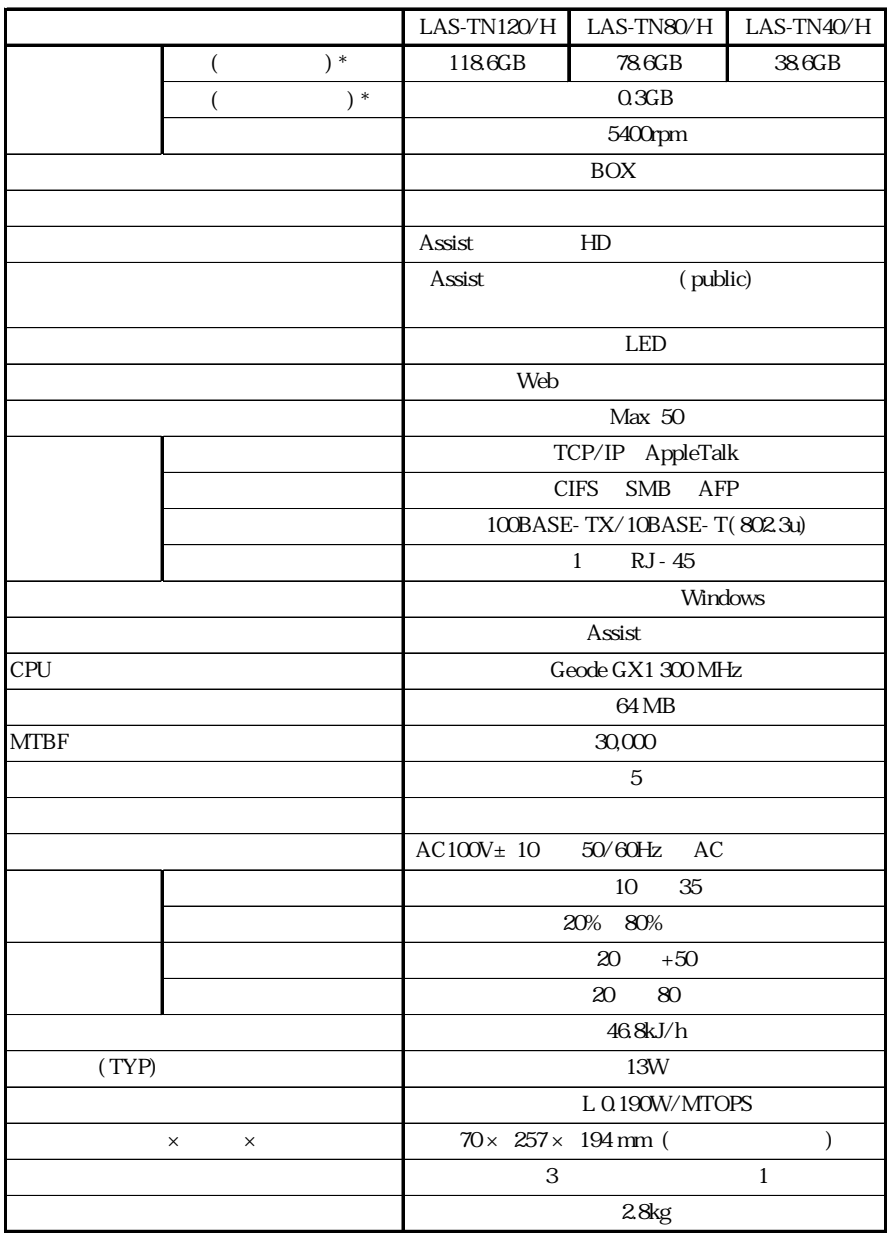

\*  $1GB=1,000,000,000$ 

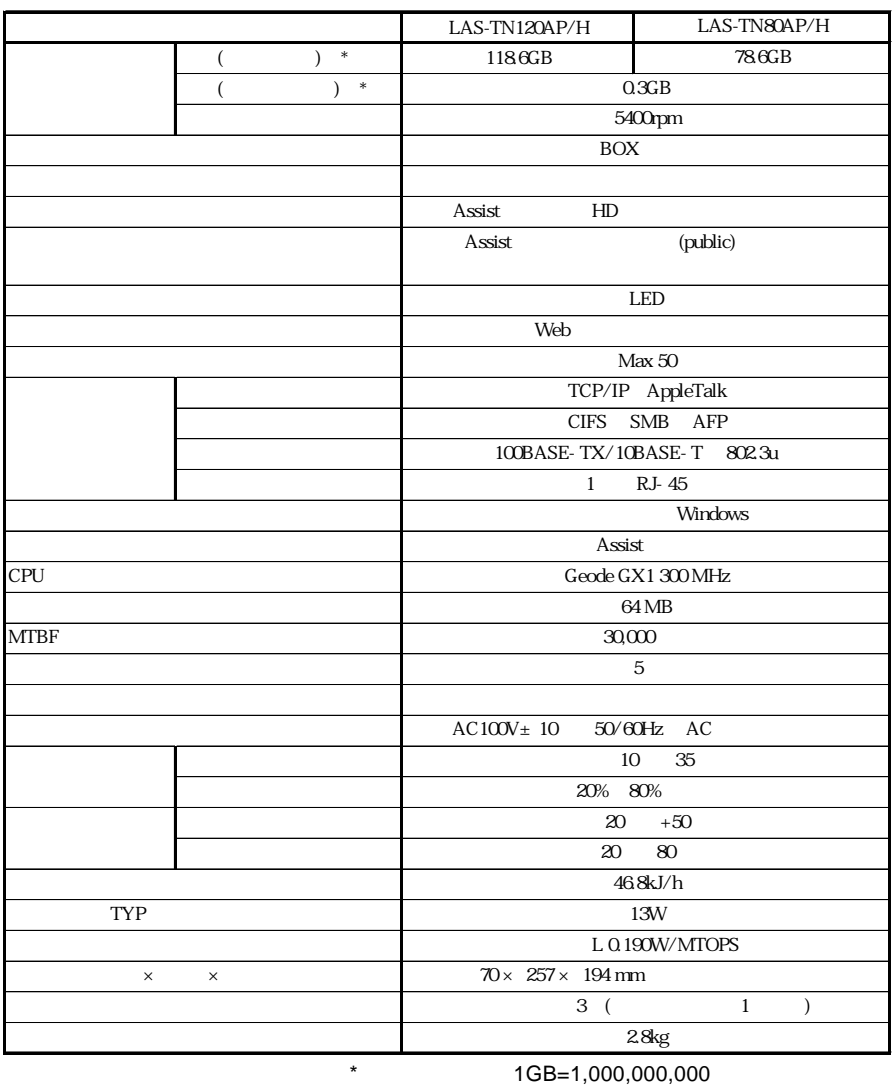

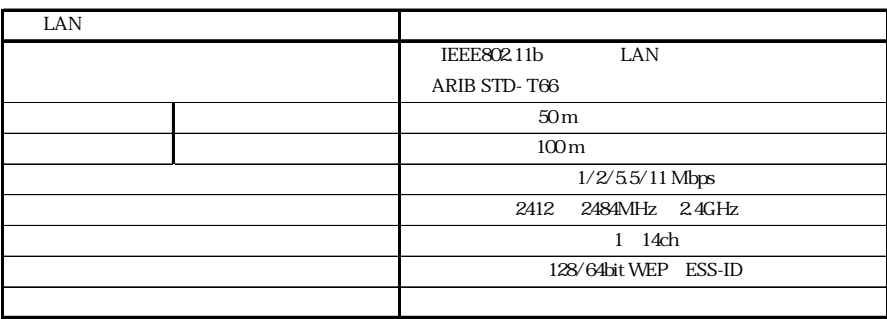